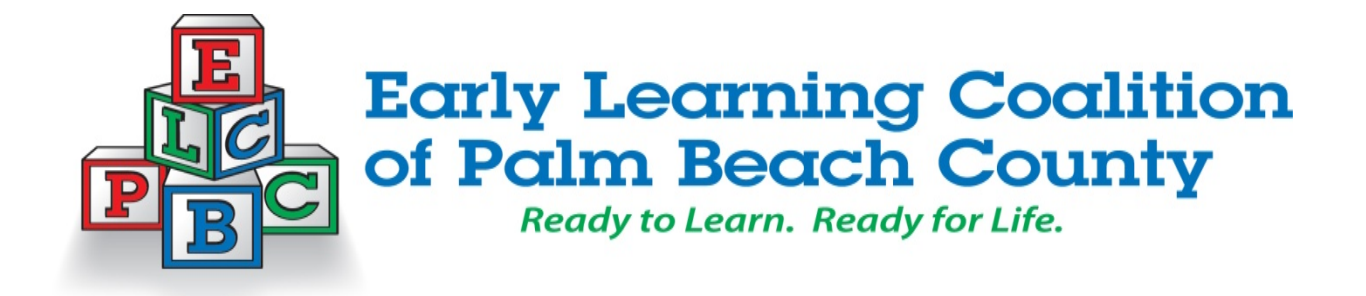

Welcome to the Palm Beach Provider Web Portal

The Palm Beach Provider Portal allows childcare providers with internet access the ability to submit their application for a School Readiness, Children Services Council Scholarship or Voluntary Prekindergarten agreement online. The information for each provider is secure and viewable only by entering your User ID and password.

The Palm Beach Provider Portal is managed by the Early Learning Coalition of Palm Beach County. Please contact your Coalition System Specialists listed below for any questions and assistance.

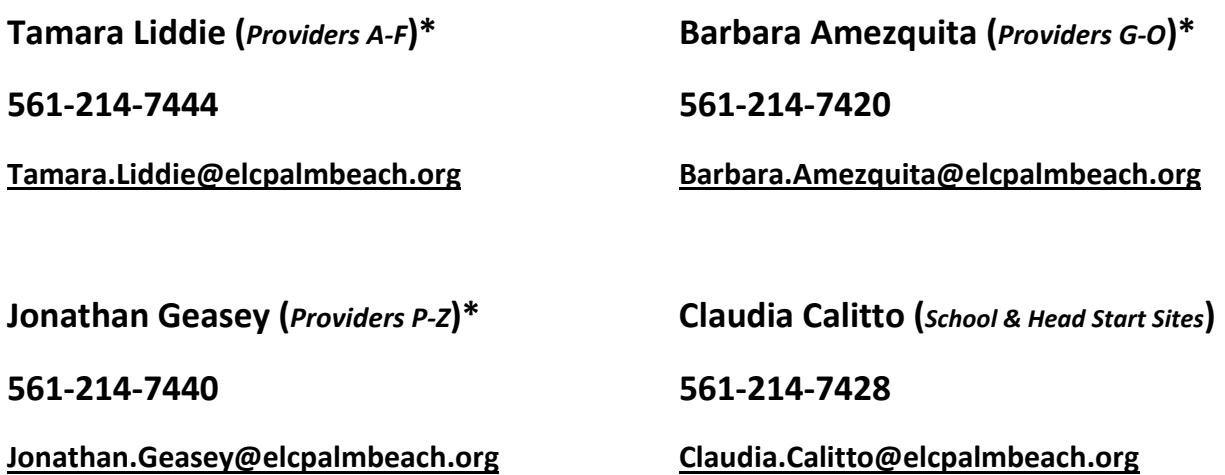

*\* If you are a Home Care Provider your System Specialist is designated by your last name.*

*\*If you are a child care center your System Specialist is designated by your first name of your license.*

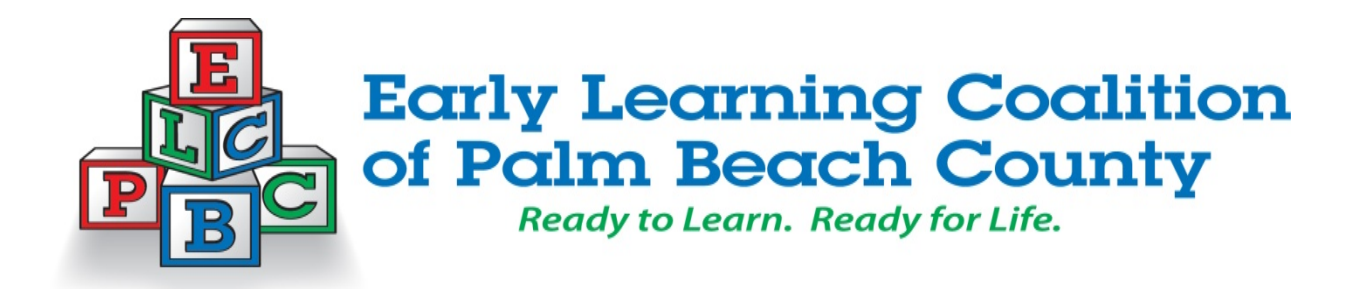

# **USER MANUAL**

# **FOR THE**

# **PALM BEACH CHILD CARE**

# **PROVIDER PORTAL**

Created: April 24, 2014

Revised: April 29, 2014

Funded by:

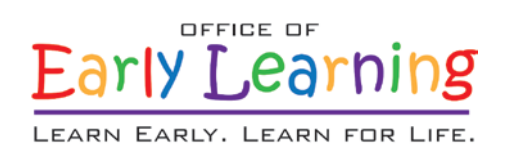

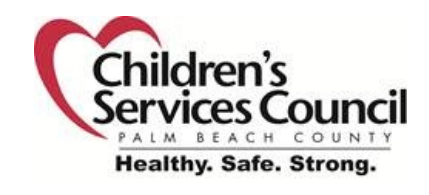

## 1.0 INTRODUCTION

This user guide provides information about the features and use of the screens on the Palm Beach Child Care Provider Portal, referred to as the Provider Portal.

### **1.1 About This Guide**

### Purpose

This user guide provides a basic description of the use and features of screens used in the Portal.

### Use of this Guide

This user guide provides step-by-step instructions for site navigation. It provides detailed screen information and instructions for accessing and completing screens needed to submit a childcare agreement application.

### Graphics

The graphic illustrations in this guide are screen captures that show all of the provider portal screens required to submit a childcare agreement application. The entries seen in the illustrations in this guide are not actual provider data.

### **1.2 About the Palm Beach Child Care Provider Portal**

The Provider Portal is an online web based application designed for providers to create and submit their childcare agreement application(s) online. It also allows the provider to upload documents required to support their agreement application(s). All the screens on the Provider Portal use drop-down menus and point-and-click techniques to provide an easy-to-use method for providers.

# 2.0 PROVIDER PORTAL BASIC INFORMATION

## **2.1 Accessing the Provider Portal**

The provider must have access to the internet in order to use the Provider Portal. Once connected to the internet, please follow the steps below:

- 1. Open your internet or web browser (i.e., Internet Explorer, Google Chrome, Firefox, etc.).
- 2. Type the Provider Portal web address into the URL bar at the top of the screen: providers.elcpalmbeach.org

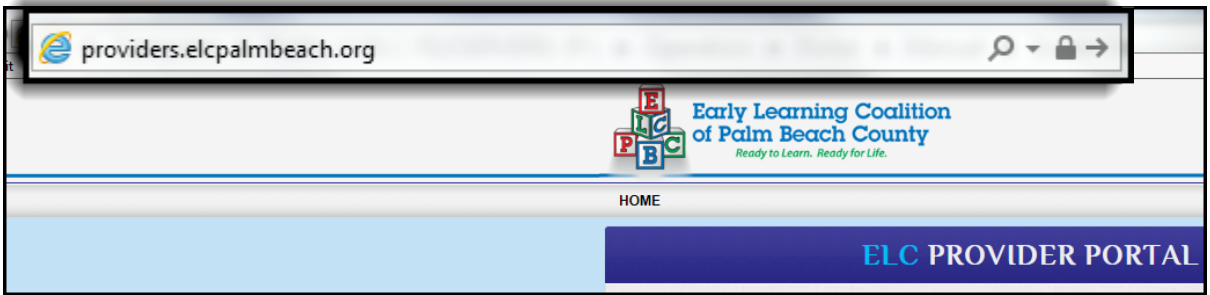

3. Press the Enter key. The website opens at the Login Screen.

There is a second method to access the provider portal. Follow the steps below for the alternative method:

- 1. Open your internet or web browser (i.e., Internet Explorer, Google Chrome, Firefox, etc.).
- 2. Type the Early Learning Coalitionof Palm Beach County's web address into the URL bar at the top of the screen: [http://www.elcpalmbeach.org](http://www.elcpalmbeach.org/)

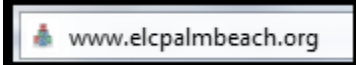

- 3. Press the Enter key.
- 4. Click on the blue "Provider Portal" tab at the top of the screen

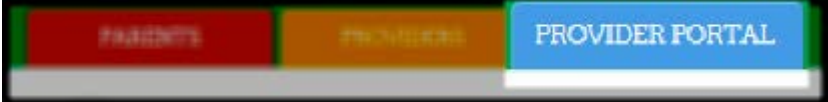

5. This will open the portal website at the login screen

## **2.2 Creating an Account**

If this is the first time accessing the portal, you must create a User Name and Password. The following are step by step instructions for creating a new account.

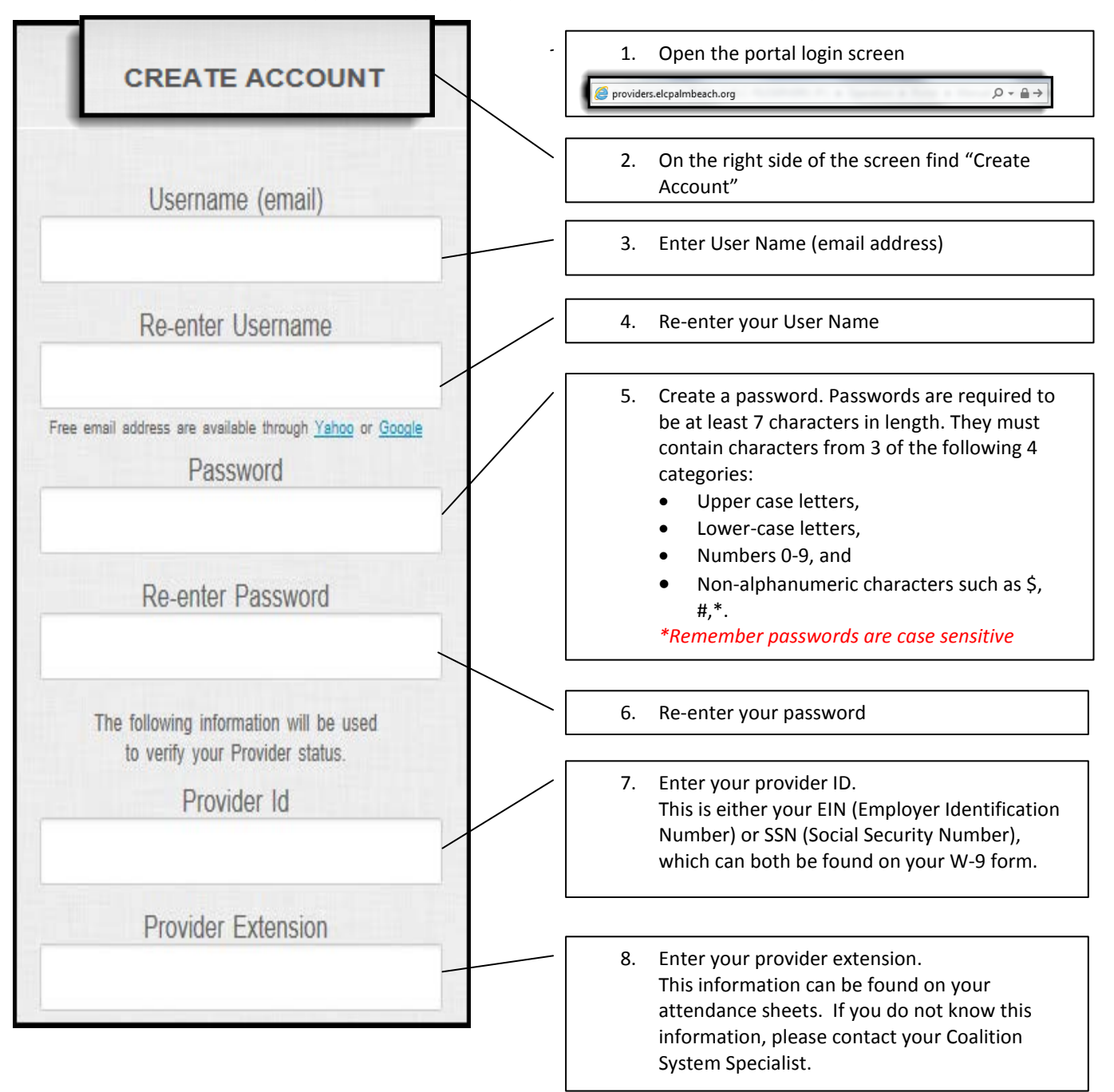

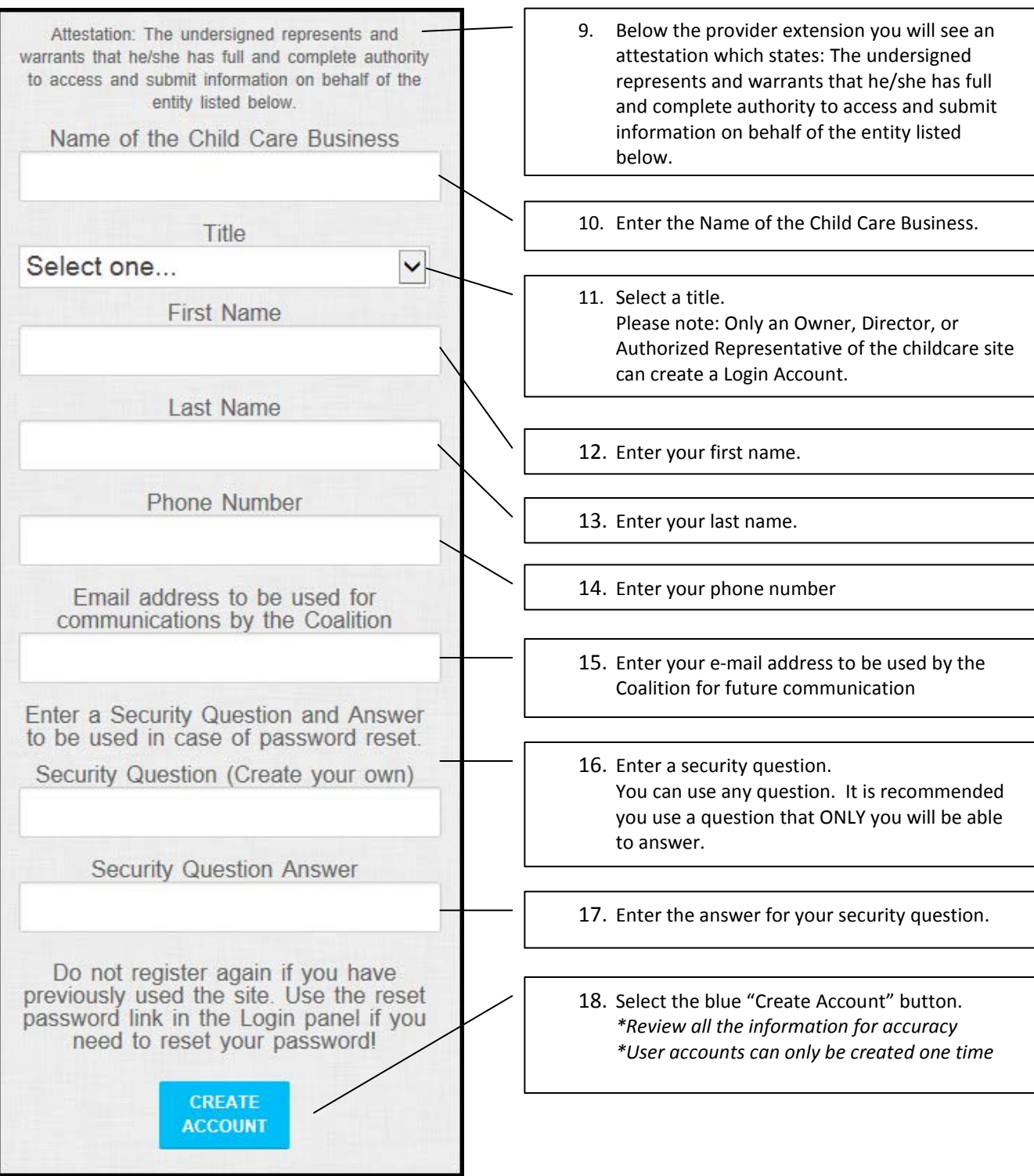

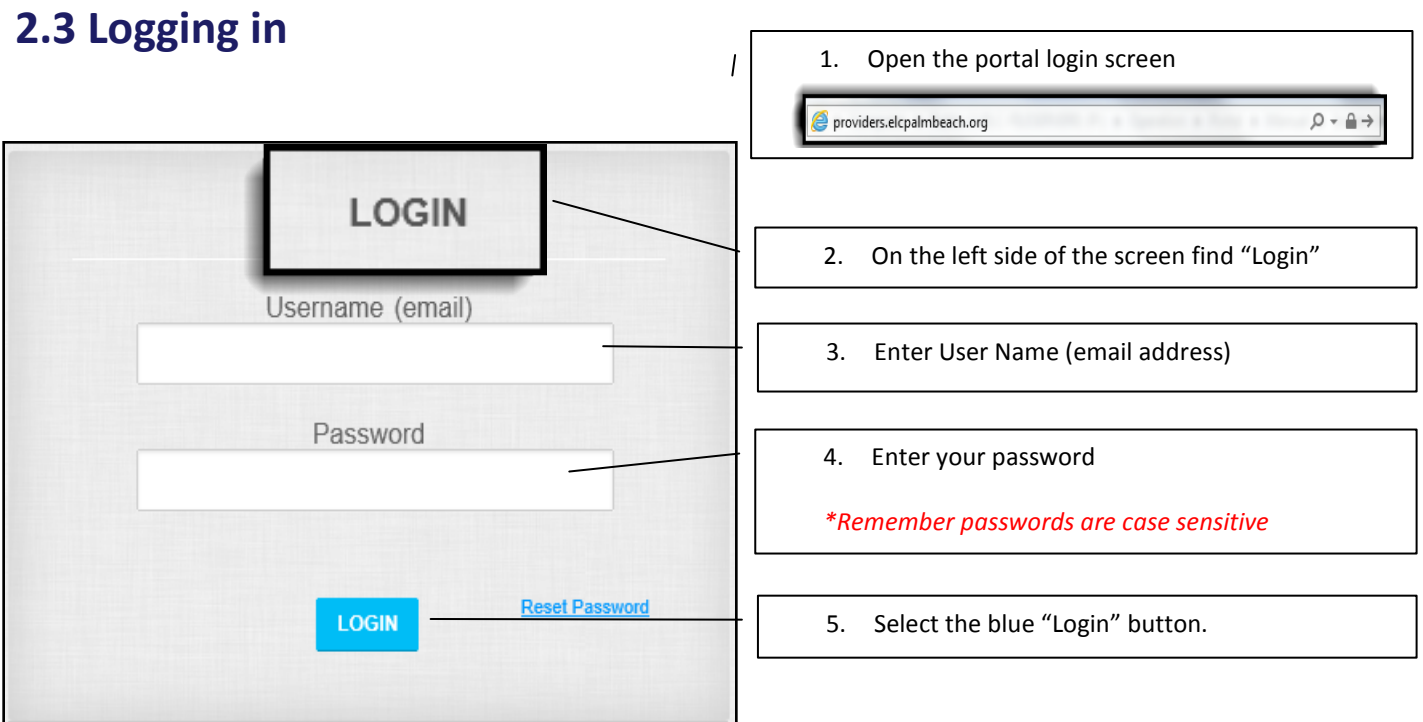

For security reasons, if an incorrect password is entered too many times in a row, you will be locked out of the portal. If a lockout occurs, you will need to contact your coalition system specialist.

• If you forget your password, click on the reset password link.

## **2.4 Resetting your Password**

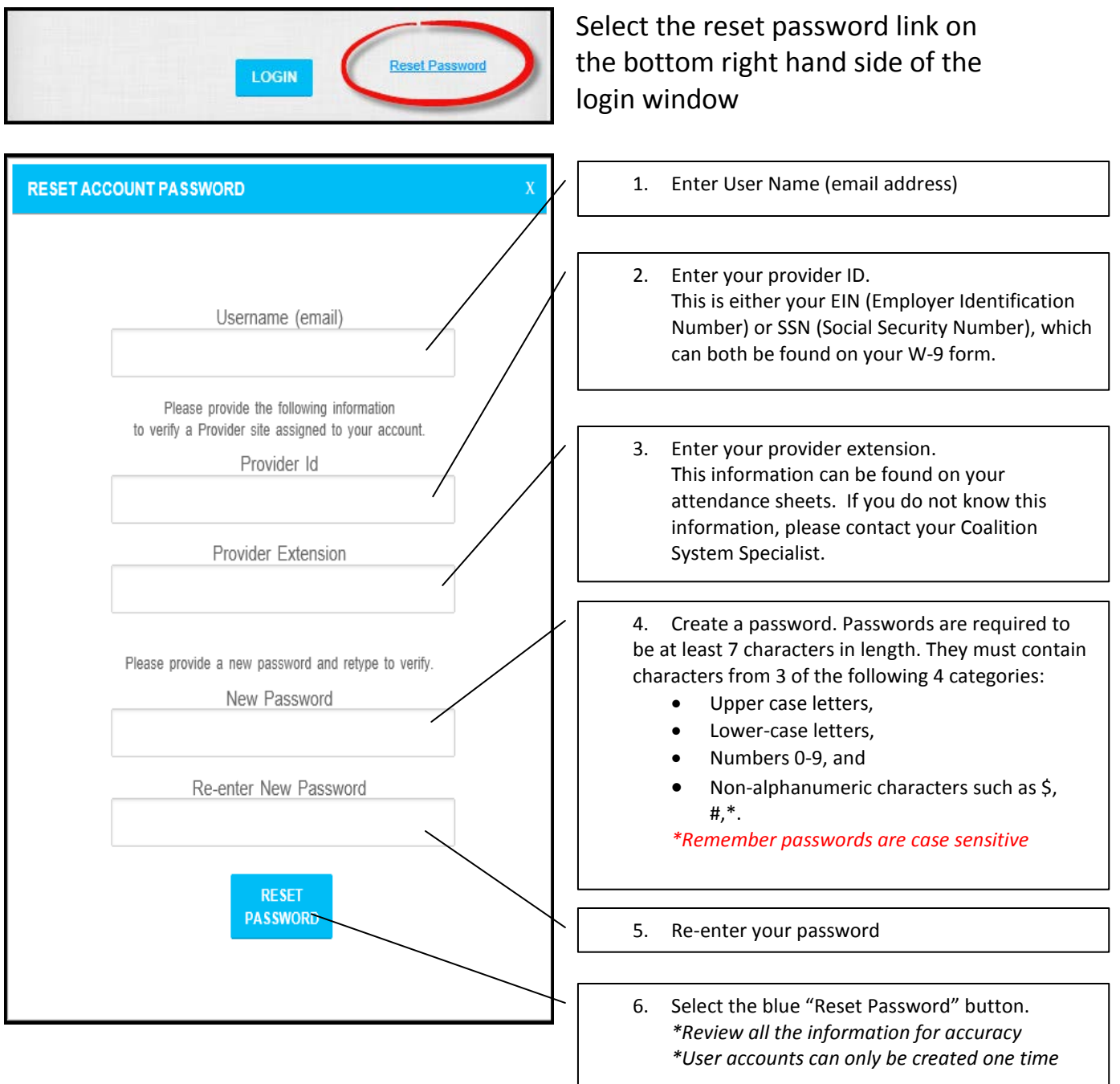

 $\mathsf{I}$ 

# 3.0 Agreement Applications

## **3.1 The Home Screen**

The Home Screen can be accessed at any time by clicking the "Home" button at the top of your screen.

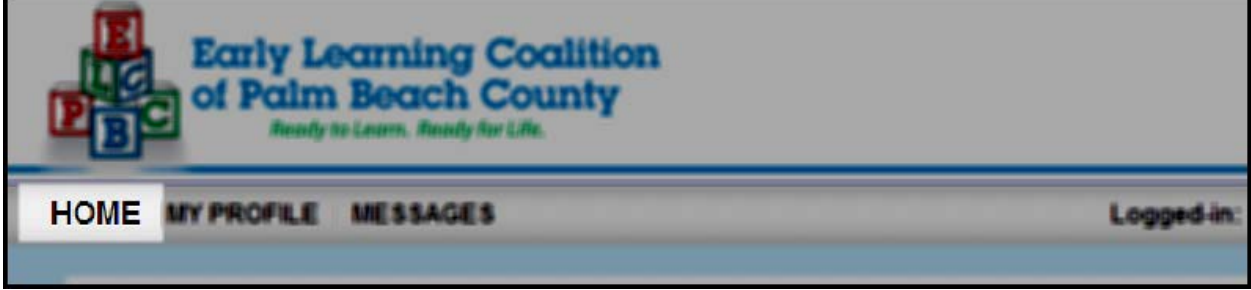

Select Agreement Type Window

In this window you will see an icon for each type of application

- $\triangleright$  School Readiness
- $\triangleright$  CSC Scholarship
- Voluntary Pre-Kindergarten

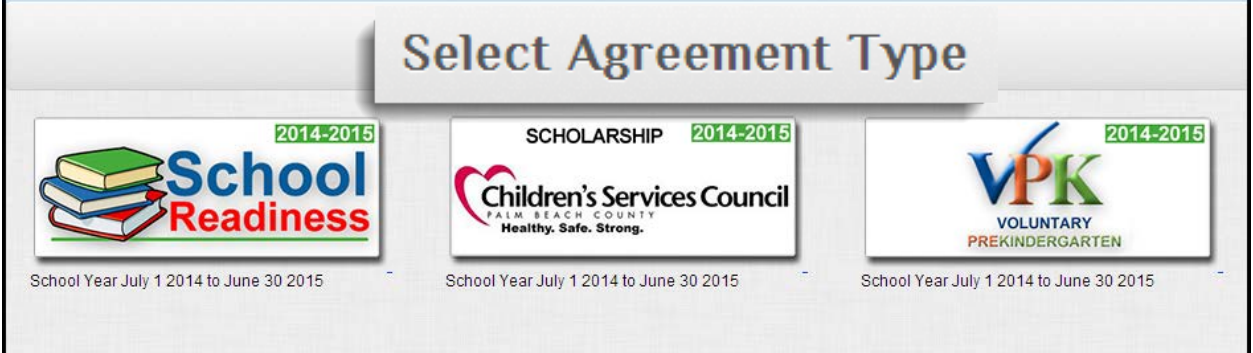

#### Downloadable Documents Window This window contains supporting documents for providers

**Downloadable Documents** 

 $\triangleright$  Helpful Information Links Window This window has links to other web pages that are useful to providers

**Helpful Information Links** 

## **3.2 New School Readiness/CSC Scholarship Agreement**

The procedure is the same for both the School Readiness and CSC Scholarship agreement applications. Starting on the Home Screen you will select the "School Readiness" or "CSC Scholarship" icon. This example will be for a School Readiness agreement application.

- 1. After selecting the School Readiness icon you will be taken to the School Readiness dashboard
- 2. Select "New School Readiness 2014-2015 Agreement" or "New CSC Scholarship 2014-2015 Agreement"

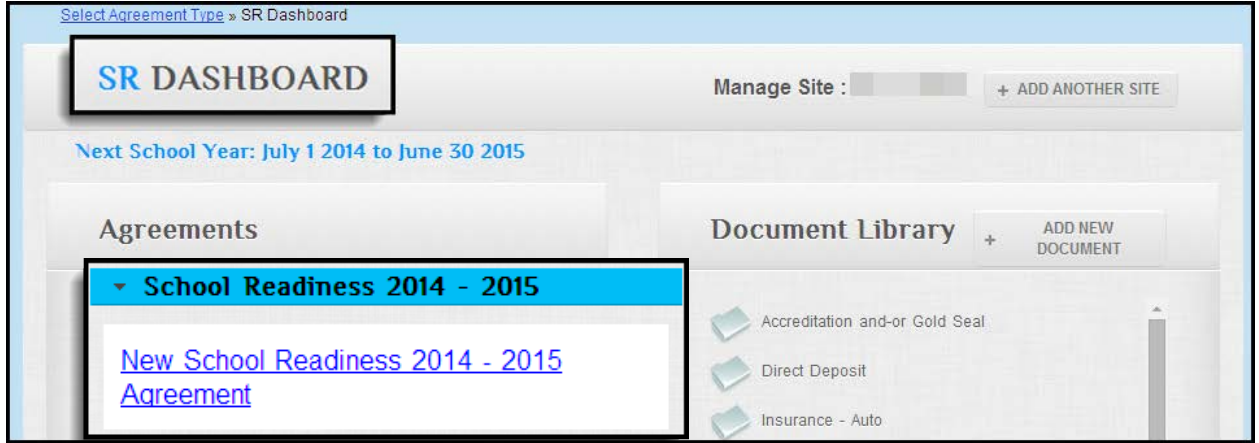

- 3. A window will appear and ask you to verify that this is the agreement you wish to create.
- 4. Select "Yes"

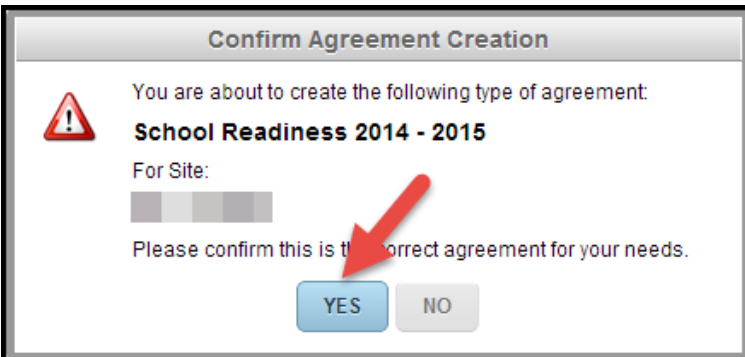

- 5. This will bring you to the Agreement Details screen.
- 6. The Agreement status will say "Creating"

7. Under Form, select "School Readiness 2014-2015"

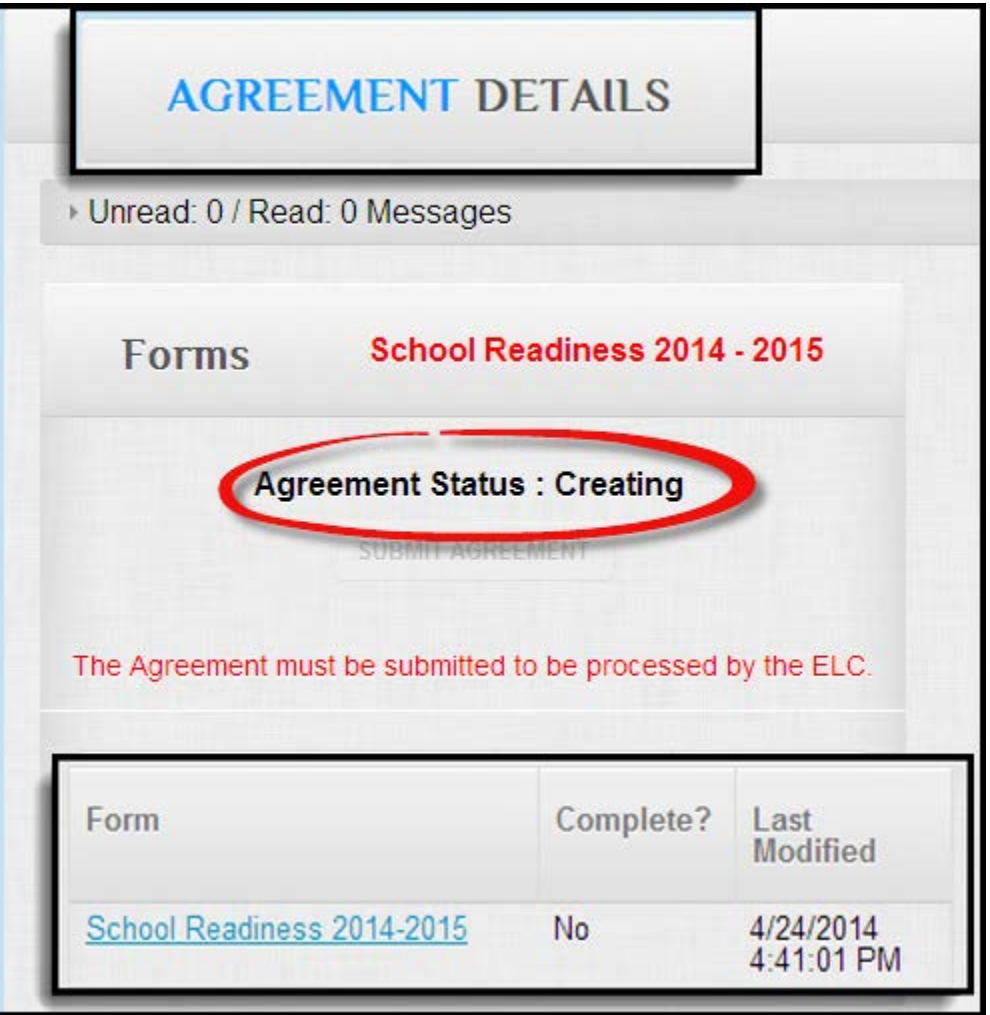

8. This will bring you to the first page in the application.

| 1 License Info         | Florida Child Care Resource & Referral Provider Update Form.                                                                  |
|------------------------|----------------------------------------------------------------------------------------------------|
| 2. Accreditation (a)   | Name of Person filling out form*:                                                                                             |
| Accreditation (b)      |                                                                                                    |
| Curriculum /           | Date form was completed:<br>□ Do you wish to have your program referred to families seeking child care listings from the ELC. |
| Capacity&Vacancy       |                                                                                                    |
| Setting                | Family Child Care Home or Business                                                                                            |
| 6. Fees                | Name (as it appears on License)*:                                                                                             |
| 7. Meals/Participation | CCR&R Name (DBA Name)*:                                                                                                    |
| Rates                  | O Center OFCCH CLarge FCCH CSchool-age Only OPrivate School OPublic School<br>Provider Type (check one):                      |
| Days/Schedule          | CLicensed CRegistered CExempt<br>Legal Status (check one):                                                                    |
| 10. Services/Staff     | ONone OReligious Exempt OCamp ONon Public School OPublic School OSchool Age<br>Exemption Type (check one):                    |
| 11. Additional         |                                                                                                    |
| 12. Holidays           | Affiliation - Not For Profit:<br>$OYes$ $No$                                                                                  |
| 13. Insurance          |                                                                                                    |

9. Fill out the agreement page by page. To move onto the next tab, click "Next" at the top of the screen. **NEXT** 

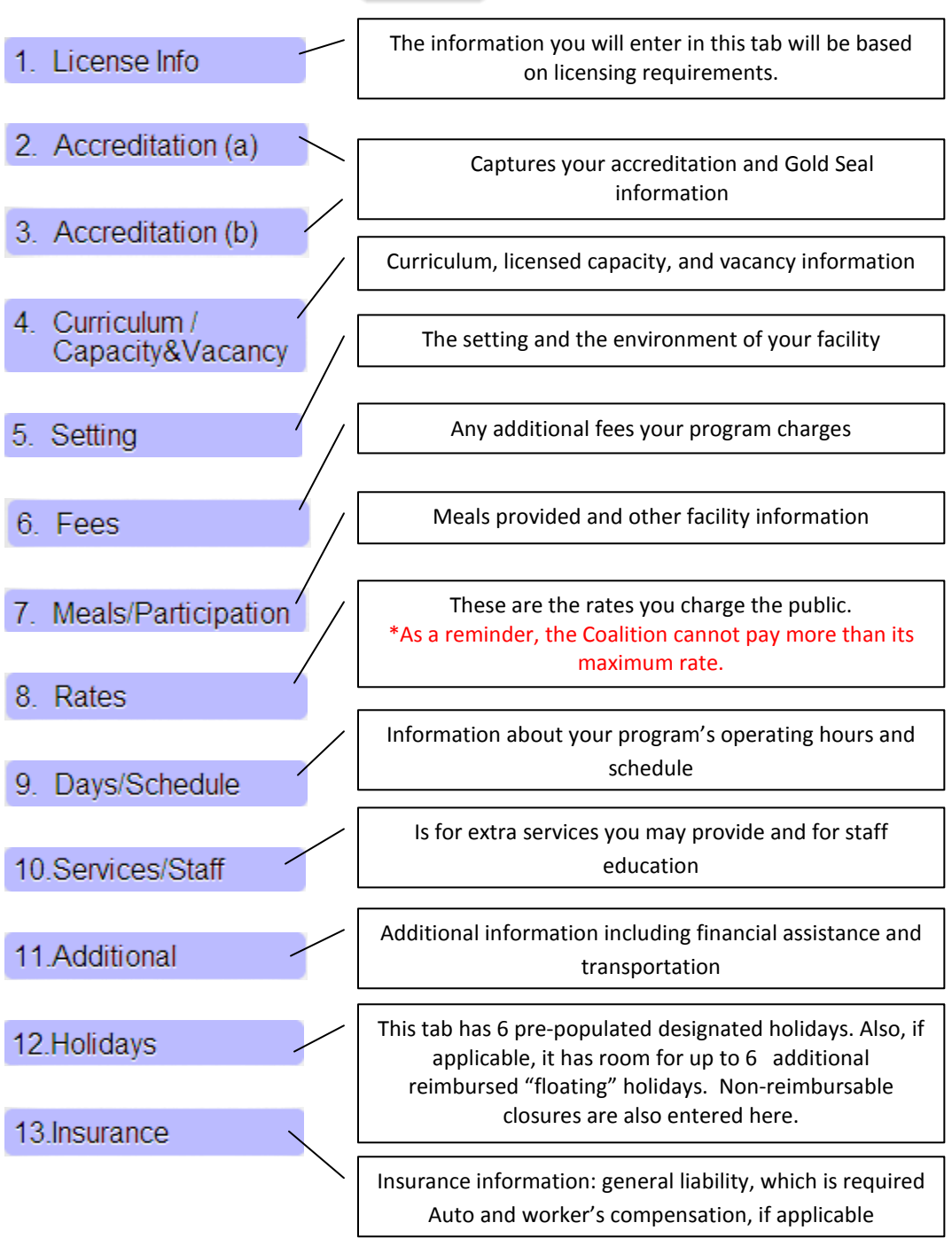

#### 14. Signature

Prior to entering your electronic signature please view the printable form for accuracy. Then review the contract terms and conditions. Once you have read the "electronic signature statement" click the acknowledgement box. In the Signature of Authorized representative field, please enter your first and last name. Enter your title and then the date.

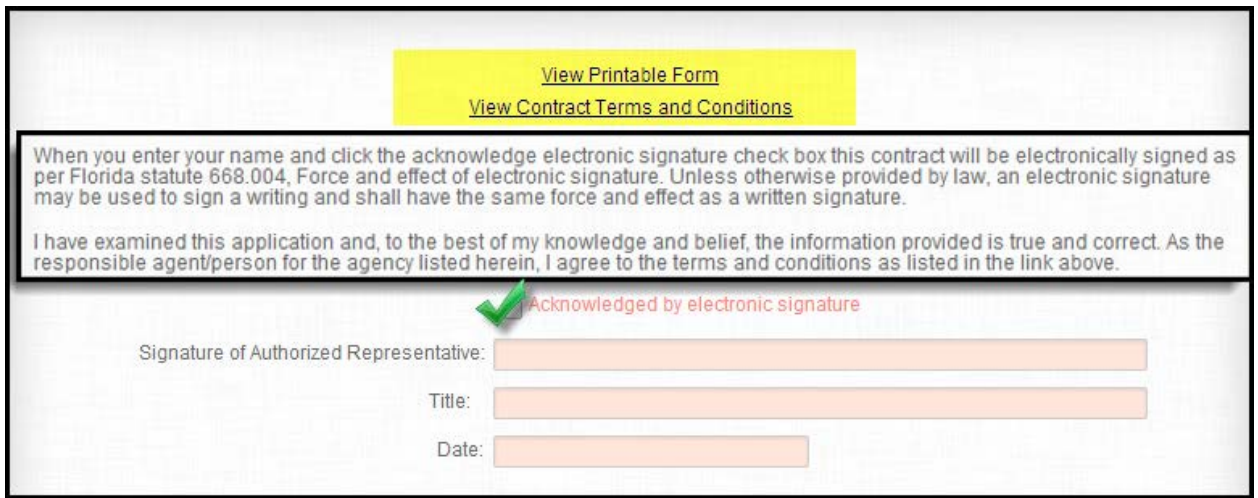

10. Scroll to the top of the screen and select Save and Close.

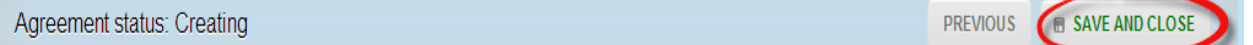

- 11. This will bring you back to the Agreement Detail Screen.
- 12. The Agreement Status still says "Creating" and you will see a gray button titled "Submit Agreement."
- 13. Select the "Submit Agreement" button.

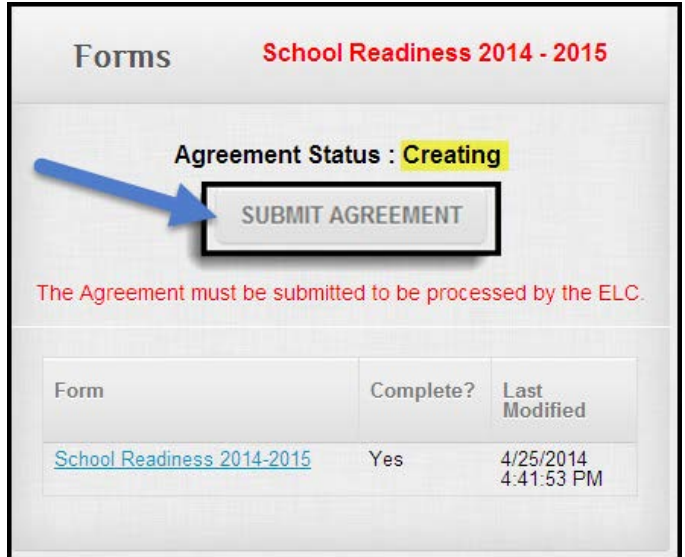

14. In the "Submit Confirmation" window select "Yes."

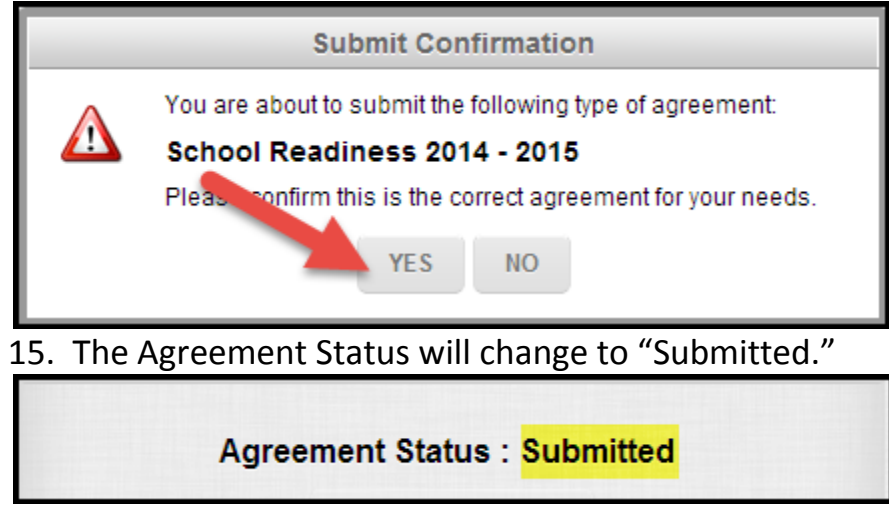

16. Upload all of your supporting documentation into the document library (Section 3.4)

**\*Contracts are not fully executed until the Agreement Status says certified.**

## **3.3 New Voluntary Pre-Kindergarten Agreement**

- 1. Start on the Home Screen
- 2. Select the icon that says VPK. This will bring you to the VPK Dashboard.
- 3. Select "New VPK Fall 2014-2015 Agreement"

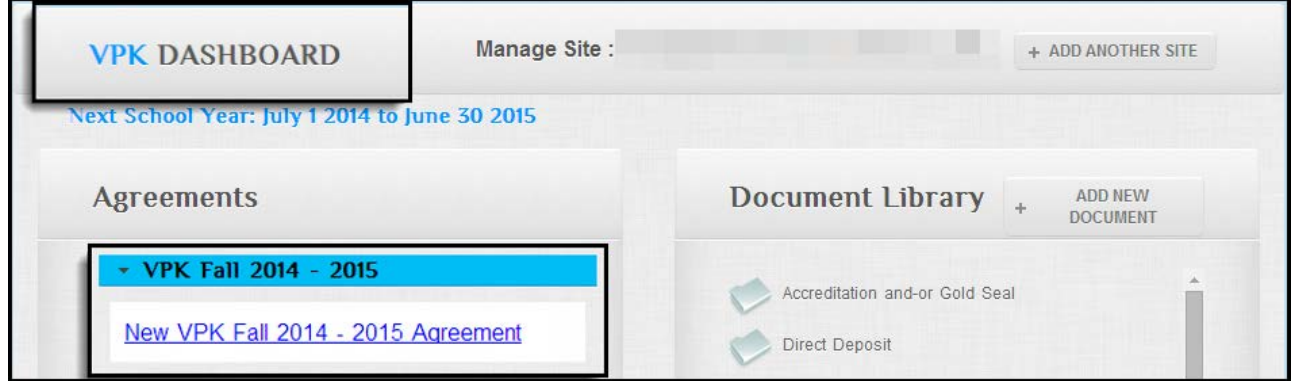

4. A window will appear and ask you to verify that this is the agreement you wish to create. Select "Yes"

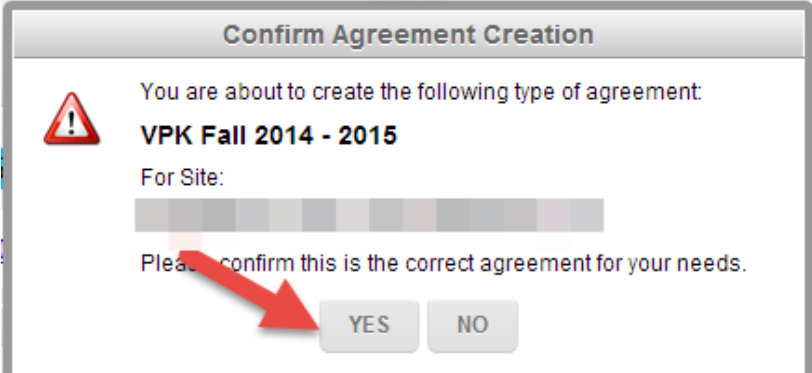

- 5. This will bring you to the Agreement Details screen.
- 6. Scroll down to Agreement status which should say "Creating."

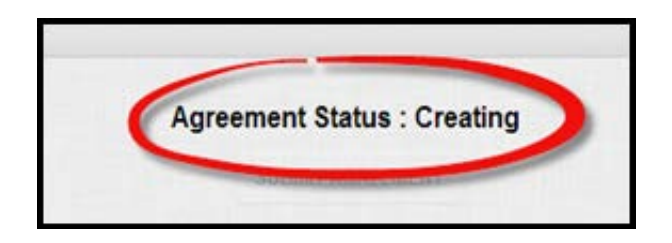

7. Under FORMS you will see 5 forms. In order to submit your application you must complete all 5 forms.

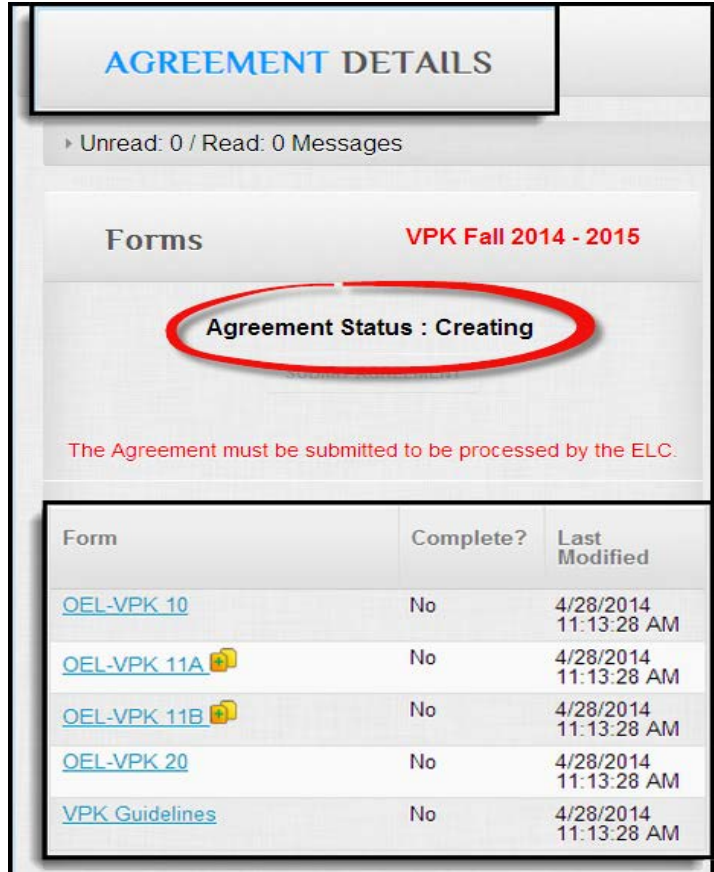

8. First Click OEL-VPK 10.

OEL-VPK 10 This will open a fill-able VPK 10 form. The VPK 10 form is for licensing and director requirements.

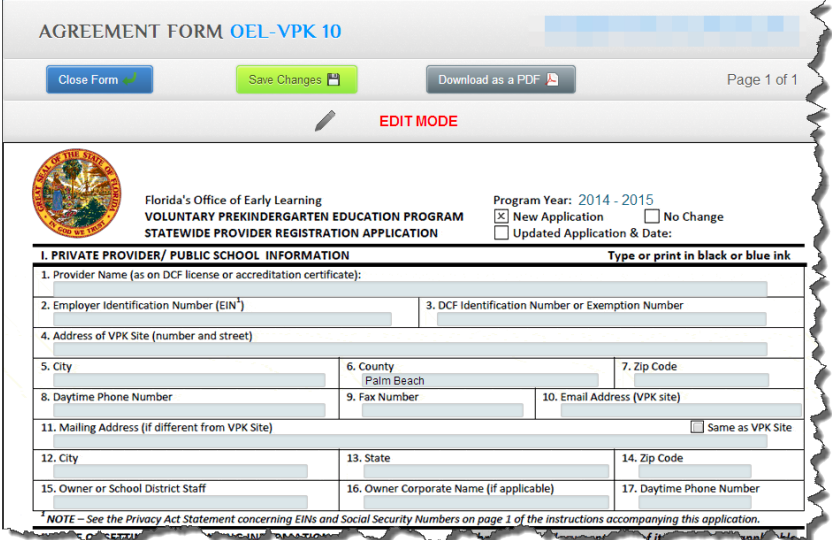

Before signing the forms please read the electronic signature statement, and then  $\frac{c}{\ln 2}$  click the "By Electronic Signature" box.<br>In ave examined this application and, to the best of my knowledge and belief, the information provided is true and correct. If any of this information

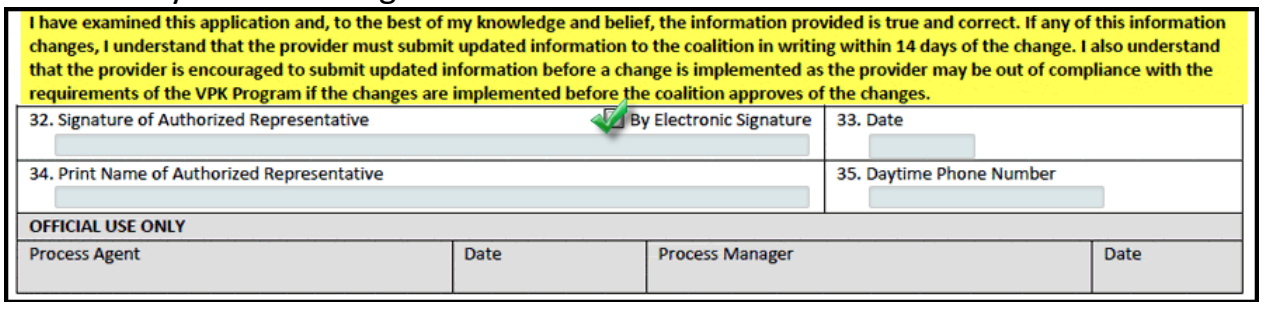

9. When you are finished, select the Save Changes button

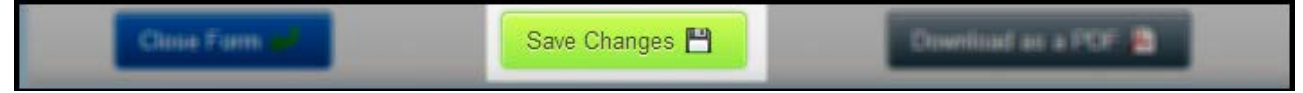

- 10. If any fields were missed a window will be displayed asking you to complete the required fields.
- 11. This will bring you back to the Agreement Details Screen.
- 12. Next, click OEL-VPK 11A.

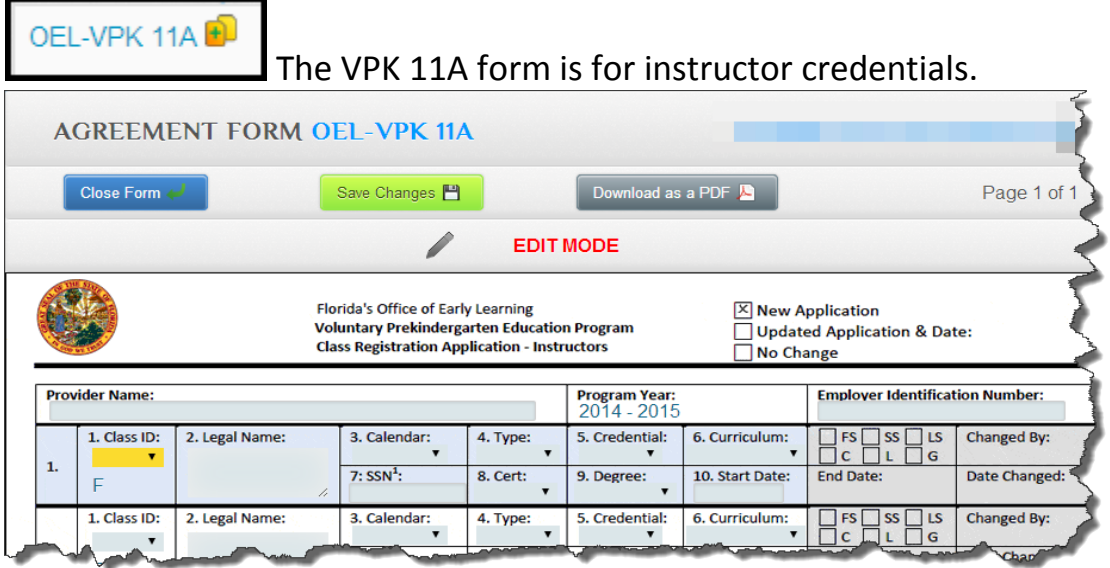

Before signing the form please read the electronic signature statement. Then click the "By Electronic Signature" box.

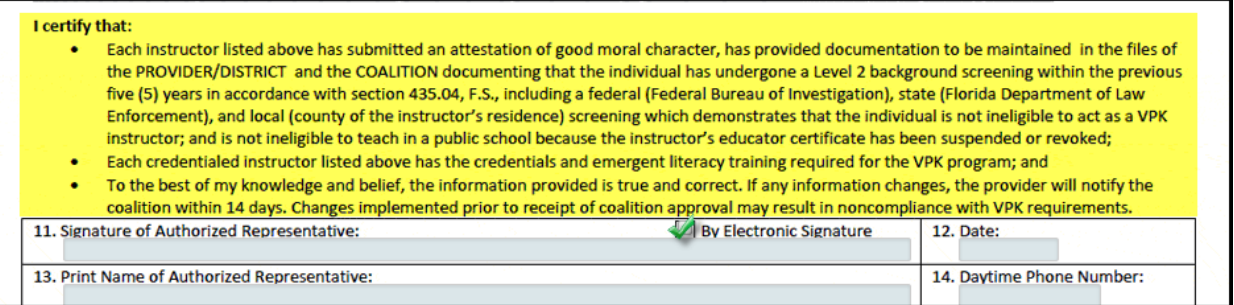

- 13. When you are finished, select the Save Changes button.
- 14. If any fields were missed a window will be displayed asking you to complete the required fields.
- 15. This will bring you back to the Agreement Details Screen.
- 16. If you need more room on your VPK 11A click the yellow button next to the OEL-VPK 11A form.

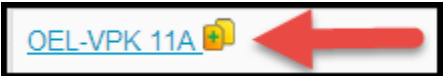

- 17. This will open a new OEL-VPK 11A form.
- 18. Next Click OEL-VPK 11B.

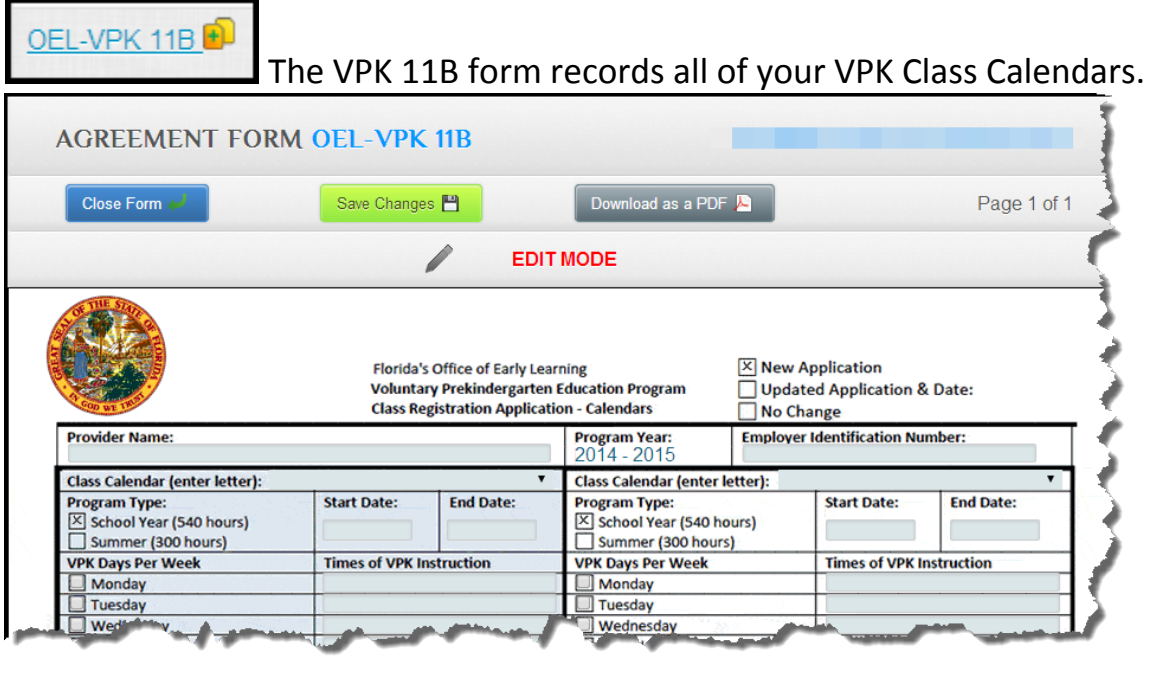

Before signing the form please read the electronic signature statement. Then click the "By Electronic Signature" box.

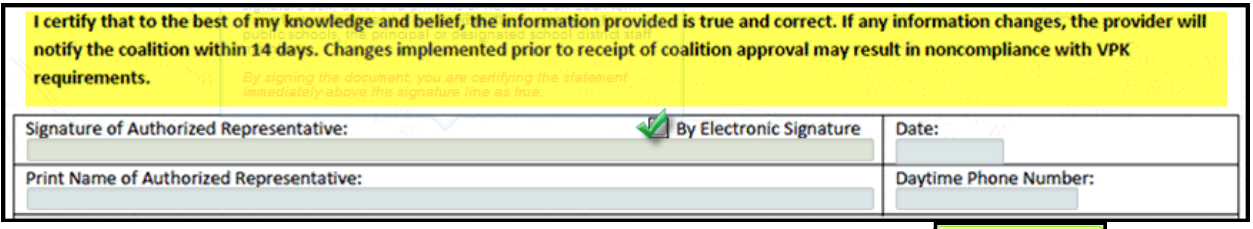

19. When you are finished, select the Save Changes **button** button.

Save Changes

- 20. If any fields were missed a window will be displayed asking you to complete the required fields.
- 21. This will bring you back to the Agreement Details Screen.

22. If you need more room on your VPK 11B click the yellow button next to the OEL-VPK 11B form.

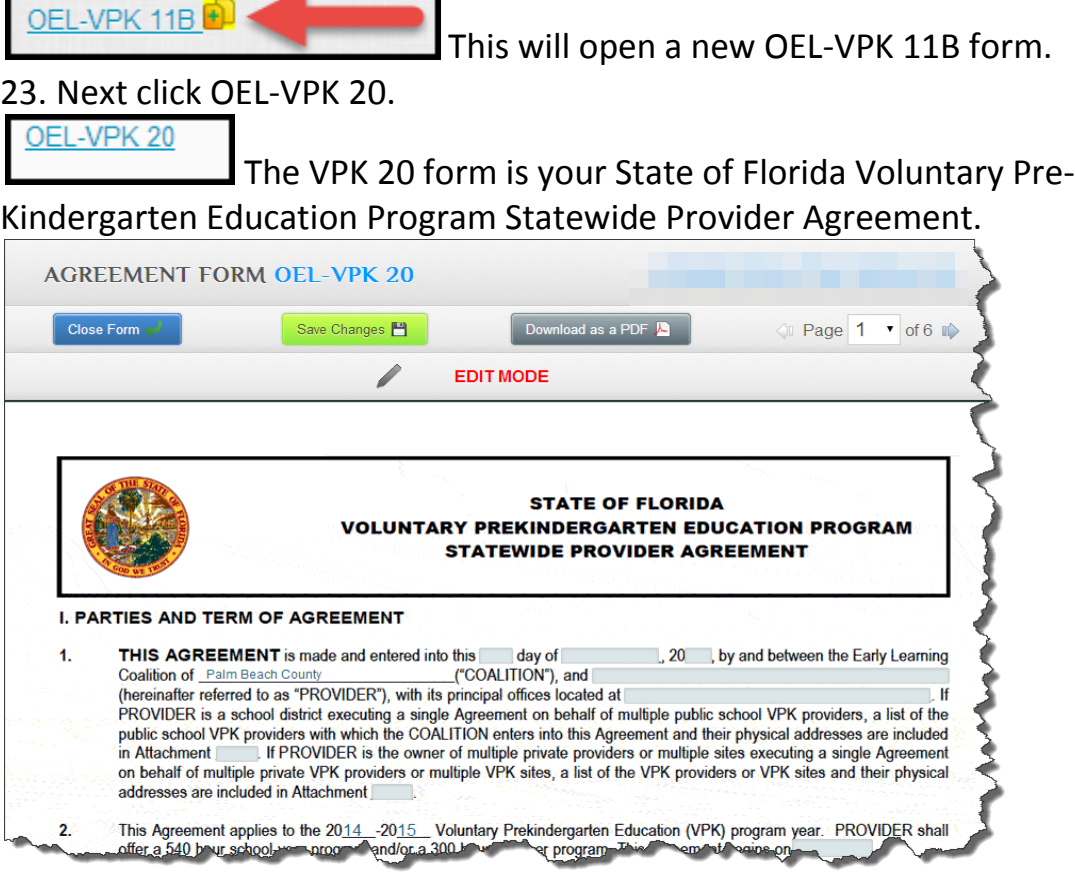

Before signing the form, please read the document fully and enter any applicable information into the fields. Then click the "By Electronic Signature" box.

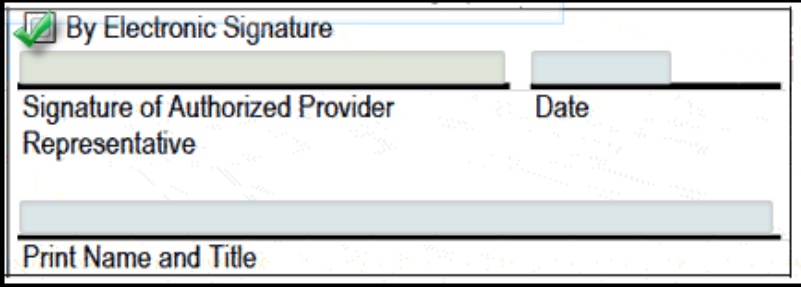

- 24. When you are finished select the Save Changes button.
- 25. If any fields were missed a window will be displayed you to complete the required fields.

- 26. This will bring you back to the Agreement Details Screen.
- **VPK Guidelines** 27. Next click VPK Guidelines.

This document outlines the procedures for making changes to your VPK program. Before signing the form please read the document fully.

- 28. When you are finished, select the Save Changes  $\boxed{\phantom{\big|}\text{Save Changes B}\phantom{\big|}}$  button.
- 29. If any fields were missed a window will be displayed asking you to complete the required fields.
- 30. This will bring you back to the Agreement Details Screen.
- 31. You will notice that the Agreement Status is still "Creating," but now you will be able to see a gray button "Submit Agreement".
- 32. Select the "Submit Agreement" button.

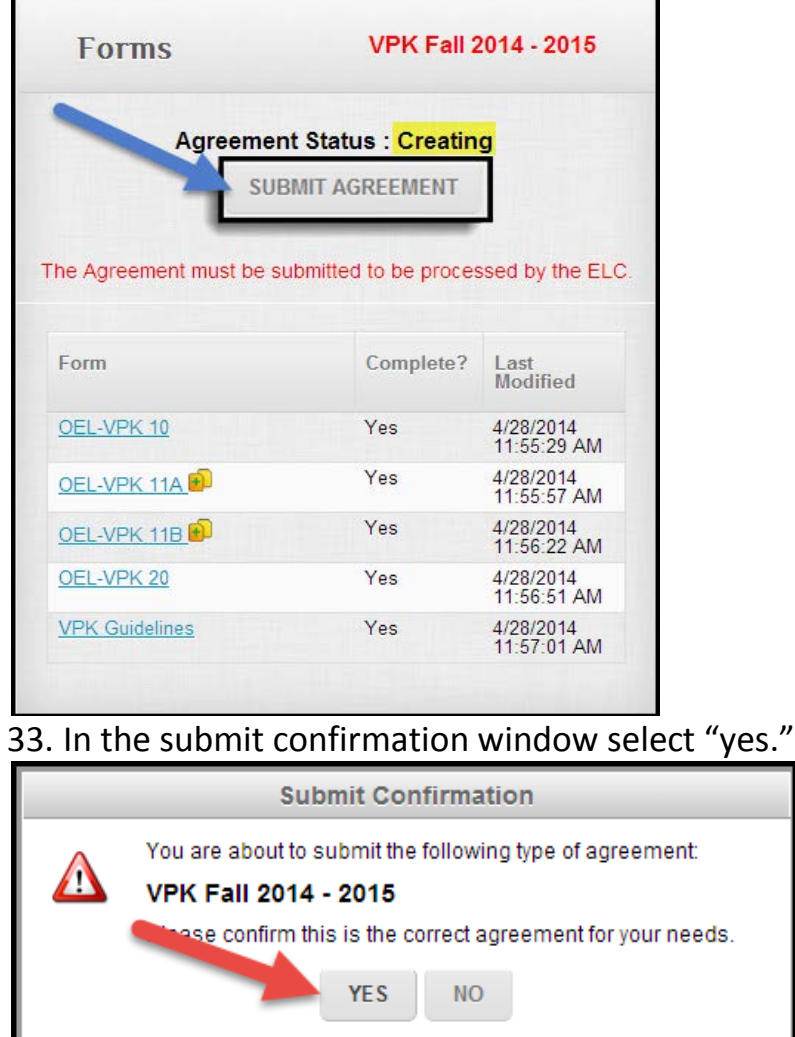

34. The Agreement Status will now change to Submitted.

**Agreement Status: Submitted** 

- 35. Upload all of your supporting documentation into the document library (Section 3.4).
- **\*Contracts are not fully executed until the Agreement Status says certified.**

## **3.4 Uploading Documents**

Start on your home screen. The document library can be accessed from any agreement application. For example, if you upload any documents with your School Readiness Agreement Application, the documents will also be available for your CSC Scholarship Agreement Application or your VPK Agreement Application.

- 1. First select your agreement type.
- 2. This will bring you to the agreement dashboard.
- 3. The document library is on the right side of the screen

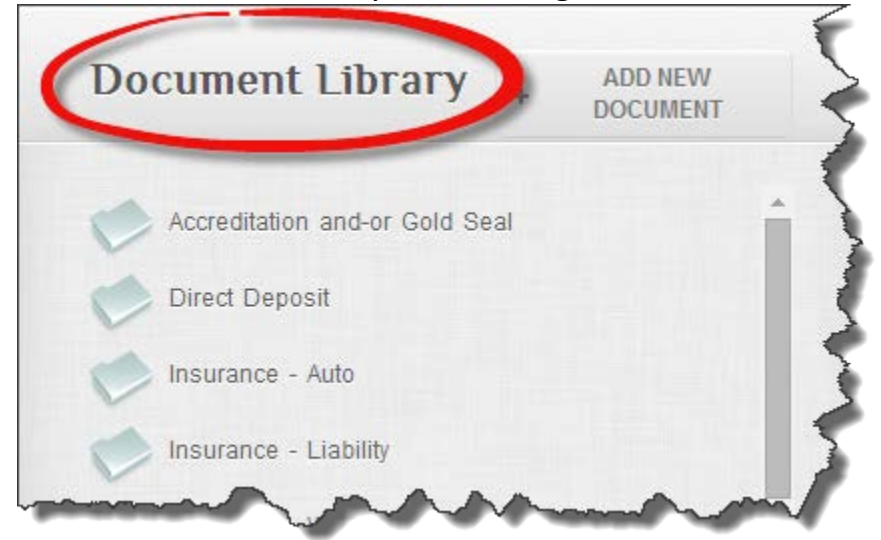

4. Each folder is for a specific type of document.

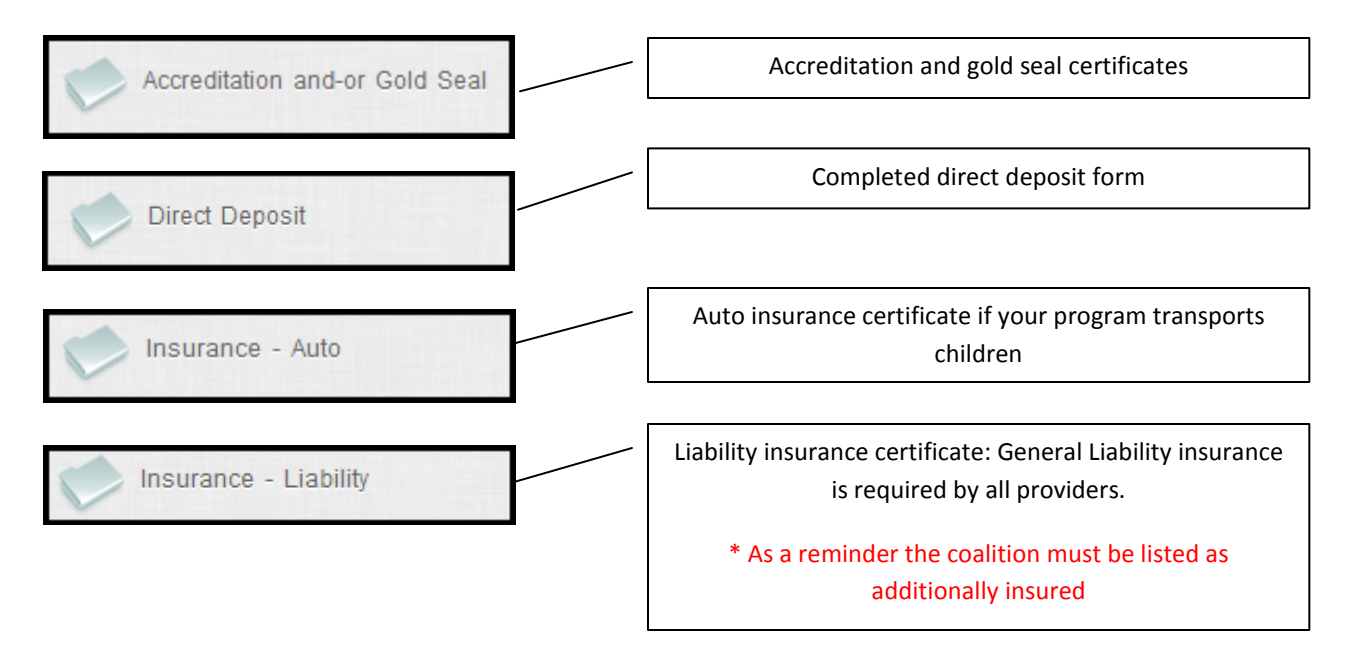

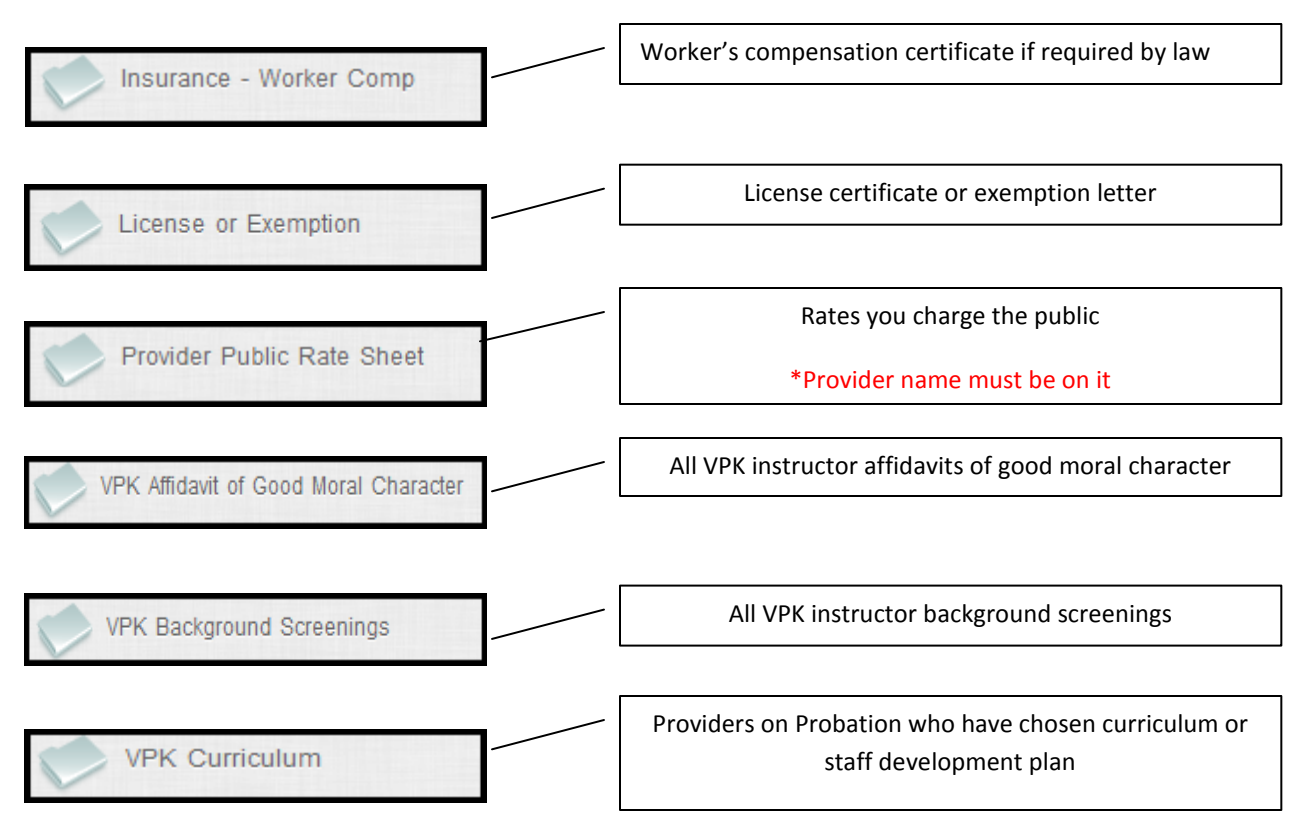

- $\triangleright$  If you have chosen to purchase an approved curriculum it must be the package that is listed on the Florida Office of Early Learning's website. Providers must show proof of purchase and proof that staff have participated in training by the publisher. To do this, upload a receipt and certificate from the training for at least one staff member.
- $\triangleright$  If you have chosen the staff development plan you must upload the transcripts for the VPK Director, Lead, and Assistant instructors documenting that all of the required staff development trainings have been completed.

![](_page_21_Figure_4.jpeg)

5. Select the "Add New Document" button.

![](_page_22_Picture_2.jpeg)

6. To find the document on your computer select "Browse."

![](_page_22_Picture_75.jpeg)

- 7. Select the file, and click the "open" button at the bottom of the search window
- 8. Select the folder you wish to upload the document in by using the "Select Category" drop down menu.

![](_page_22_Picture_76.jpeg)

9. Please enter a document description and expiration date, if applicable 10.To finish, select the "Upload Document" button

![](_page_22_Picture_9.jpeg)

- 11.You will now see that the folder you uploaded a document in is black. This means there is at least one document in the folder.
- 12.If you would like to view the document you uploaded click on the name of the folder.
- 13.All documents uploaded in that folder will be listed.

## **3.5 Accessing an Agreement in Creating mode, or Submitted mode**

- 1. From your home screen click the desired agreement icon (SR, CSC, or VPK).
- 2. The status of your agreement will be displayed.
- 3. If an agreement is in "Creating," "Submitted," or "Rejected" mode you can make changes to it.
	- \*You can always upload documents into the document library.
- 4. Click "View the Agreement Details."

View the Agreement Details

- Status: Certified
- Created: 4/16/2014
- Last Modified: 4/21/2014 3:32:46 PM
- 5. For School Readiness and CSC Scholarship click the blue link at the bottom of the screen. For Voluntary Pre-Kindergarten click on the form you wish to view or edit.

## **3.6 Agreement Status Definitions**

- **Creating**: Provider is in the process of completing an initial application
- **Submitted**: Provider has submitted the agreement to the Coalitionfor review
- **Reviewing**: Coalition is reviewing the agreement, provider can no longer make changes
- **Reviewed**: Coalition's review found no errors or missing information on its initial review and is sent for certification
- **Rejected**: Coalition's review found errors or missing information and sent the application back to the provider for editing.
- **Certified**: Agreement has been certified and executed by the coalition.
- $\triangleright$  Documents can be uploaded into the document library during any status of the agreement. Including, after the agreement has been certified.

## **3.7 Flow Chart**

- 1. Provider creates an agreement
- 2. Provider submits agreement
- 3. Coalitionreviews agreement (provider can no longer make changes)
- 4. Coalitionaccepts for certification or rejects the agreement back to the provider.
	- a. If rejected the provider makes changes and re-submits
- 5. If the application is complete it will be certified
- 6. If the application is not complete it will either go back to the provider for resubmission or continue to be reviewed by the coalition
	- a. Once the agreement is complete it will be certified

![](_page_25_Figure_1.jpeg)